- 1. Il coordinatore accede al registro Classe viva
- 2. Scrutinio 10 & lode > Coordinatore
- 3. Cliccare su ESAME
- 4. Nella pagina appare l'elenco alunni, con già inserito il giudizio di scrutinio ed il voto di ammissione. Compare anche il Consiglio Orientativo se il coordinatore lo ha precedentemente inserito.

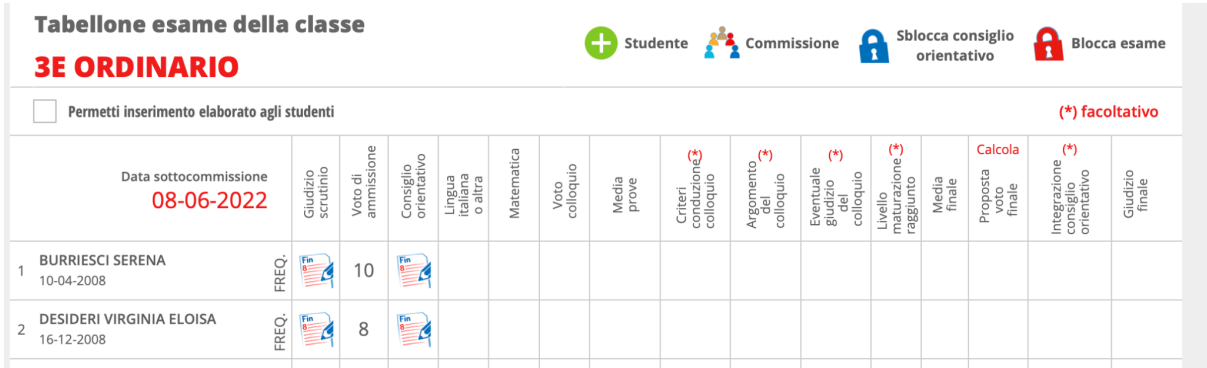

- 5. A destra è possibile, cliccandoci, modificare la DATA SOTTOCOMMISSIONE
- 6. In alto c'è l'icone COMMISSIONE in cui occorre controllare i docenti inseriti ed eliminare eventuali refusi o aggiungere sostituti
- 7. Sulla griglia, a destra del consiglio orientativo troviamo le colonne dove inserire i voti degli scritti e le info del colloquio.
- 8. Cliccando sulla casella dello scritto di italiano per esempio compare la seguente schermata:

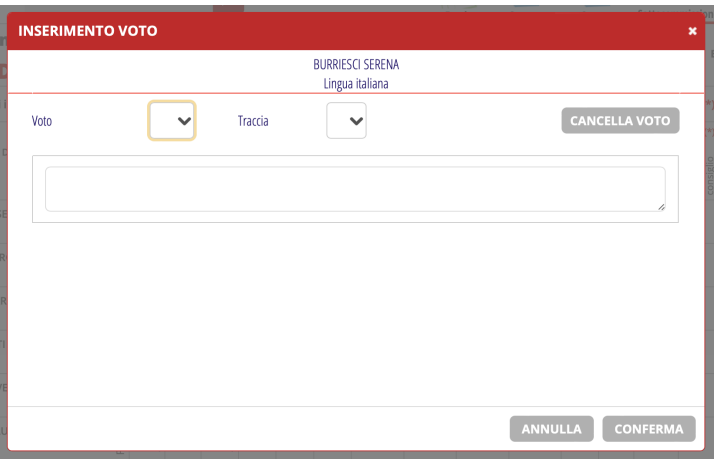

- Inseriamo VOTO (intero, senza decimali), TRACCIA e nello spazio voto sottostante inseriamo il Titolo della traccia;
- stessa cosa per inserire i risultati della prova di matematica (invece della traccia, inseriamo: problema geometria solida con ….; equazioni con verifica; piano cartesiano; problema di genetica
- stessa cosa per il voto del colloquio
- 9. La media delle prove viene calcolata in automatico;
- 10. ARGOMENTO DEL COLLOQUIO: compilare inserendo l'argomento esposto ed eventuali domande fatte
- 11. Eventuale GIUDIZIO DEL COLLOQUIO: inserire la **DATA** del colloquio; NON si esprime giudizio;
- 12. Livello Maturazione raggiunto: lasciare vuoto
- 13. La media finale esce fuori in automatico
- 14. Sulla colonna PROPOSTA VOTO FINALE, se si clicca sulla scritta CALCOLA, la proposta di voto finale verrà calcolata in automaticvo per tutti. Il voto può anche essere inserito singolarmente cliccando sulla casella.